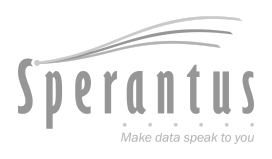

# T pack® **Manual de**

## **usuario**

**Actualizado al 19 Dec 2023**

Para más información y consultar la versión más actualizada entra a **[www.packandtrace.tech/help](http://www.packandtrace.tech/help)**

#### **Tabla de contenido**

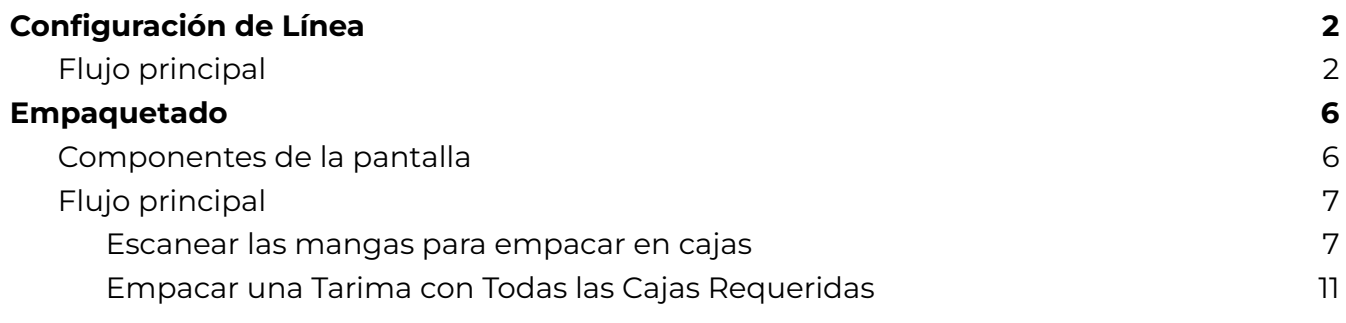

### P&T Edge **Edición Básica**

#### <span id="page-3-1"></span><span id="page-3-0"></span>**Flujo principal**

1. Escanea el **Código de Autorización** provisto por Sperantus. En cuanto sea escaneado aparecerá en pantalla y pasará a la siguiente pantalla.

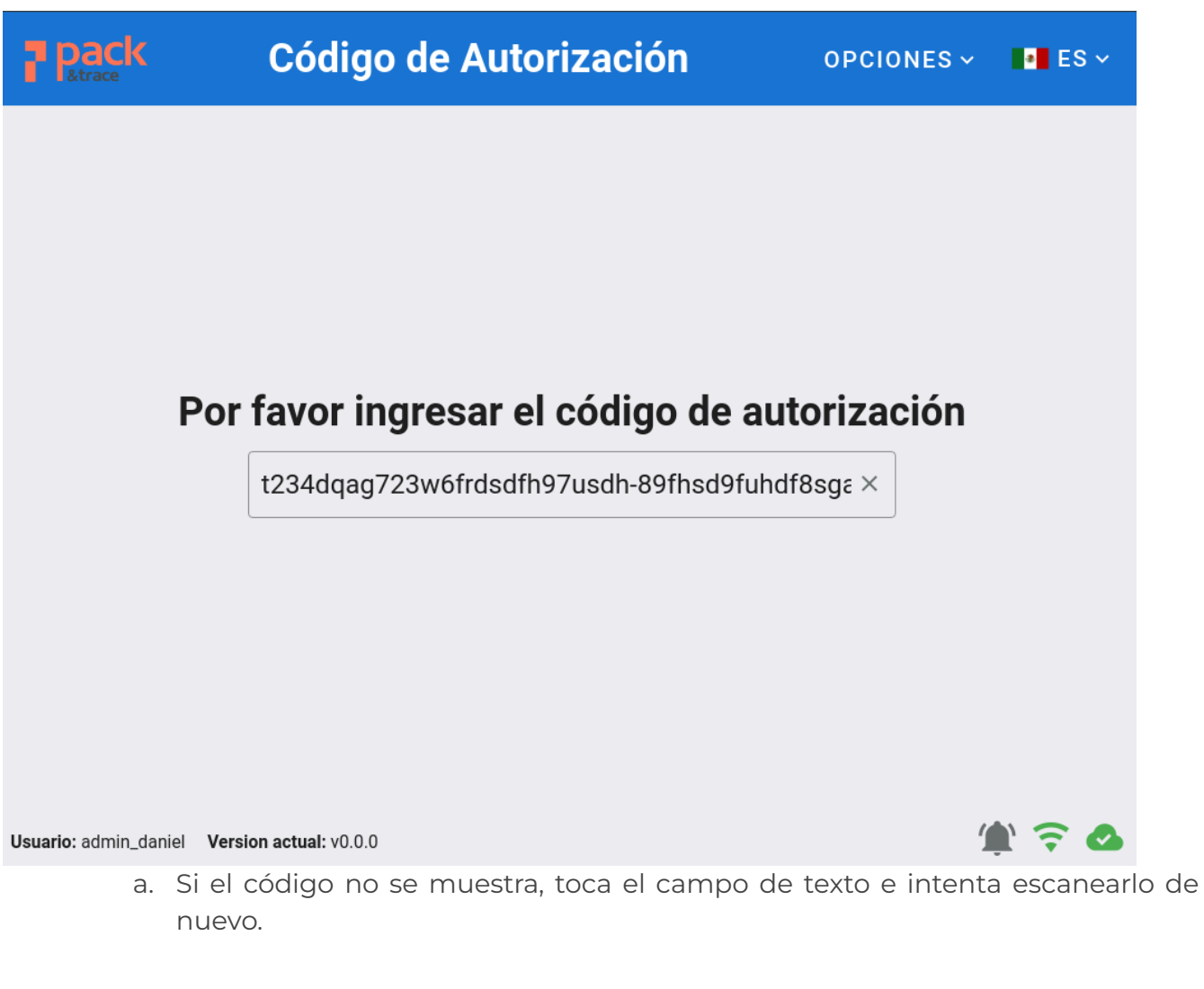

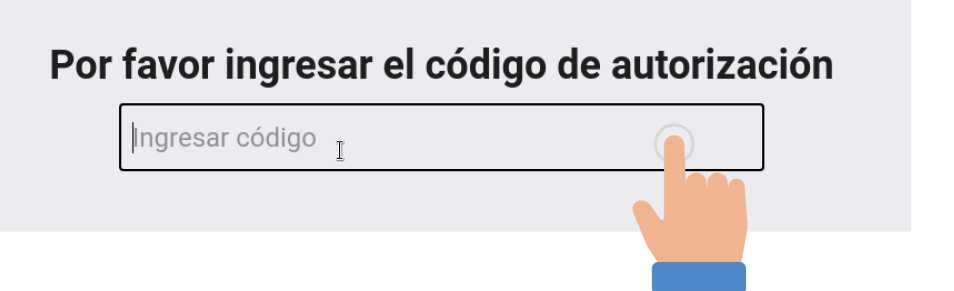

2. Toca el campo **No. de Ítem** y selecciona el ítem que se empacará. El resto de los campos mostrarán las características de dicho ítem.

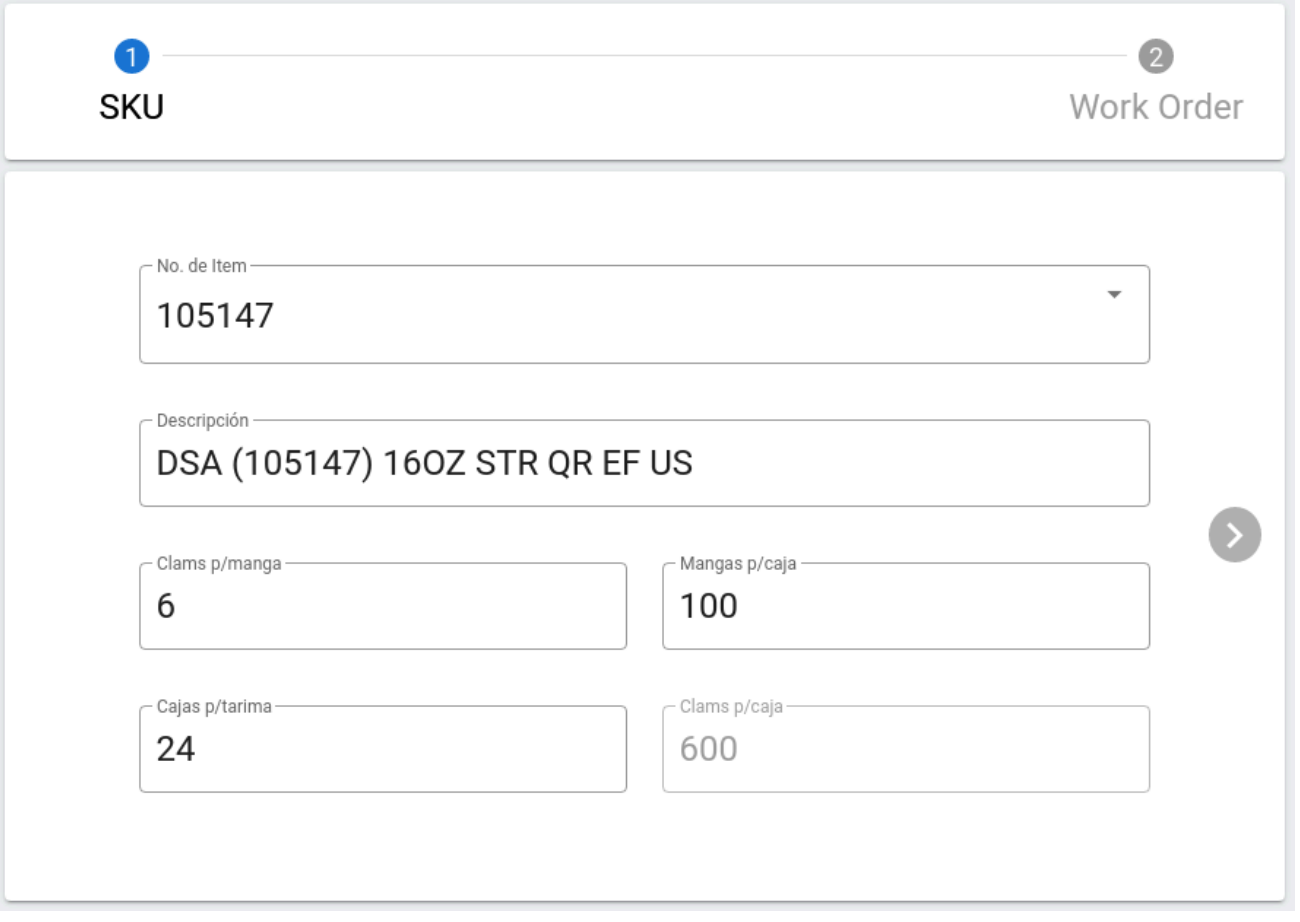

a. Si es necesario cambiar los valores de **Clamshells por manga, por caja o por tarima**, toca los campos respectivos e indica el valor correcto. Los valores introducidos aquí serán temporales, aplicando únicamente para esta corrida.

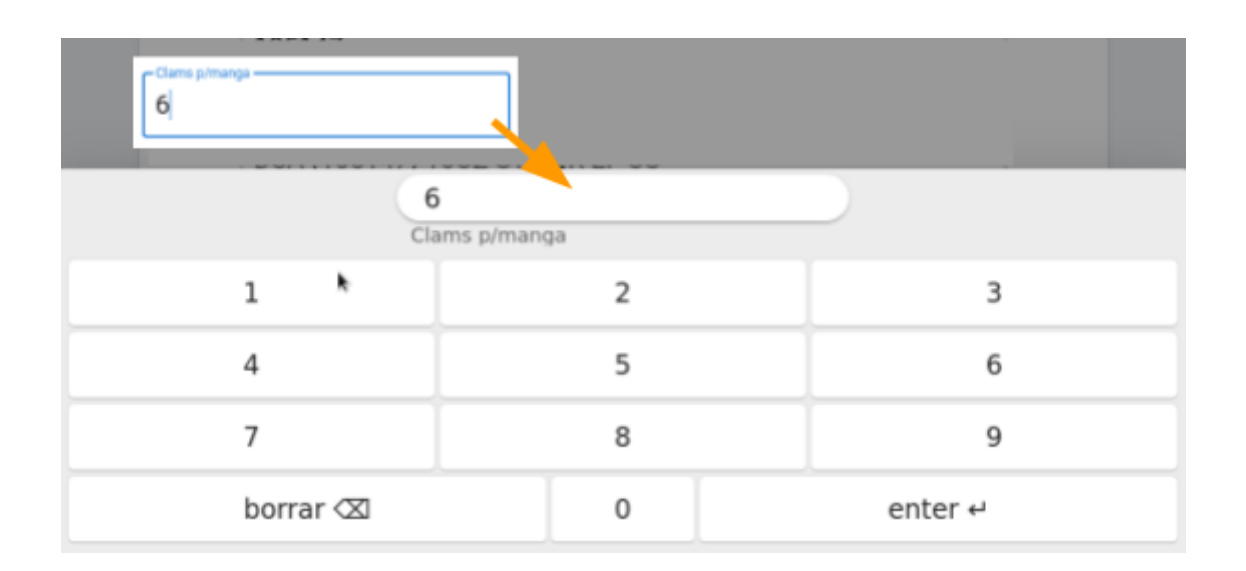

3. Presiona la flecha derecha y el resto de la forma se mostrará. Activa cada campo tocándolo, agregando la información requerida con el teclado en pantalla.

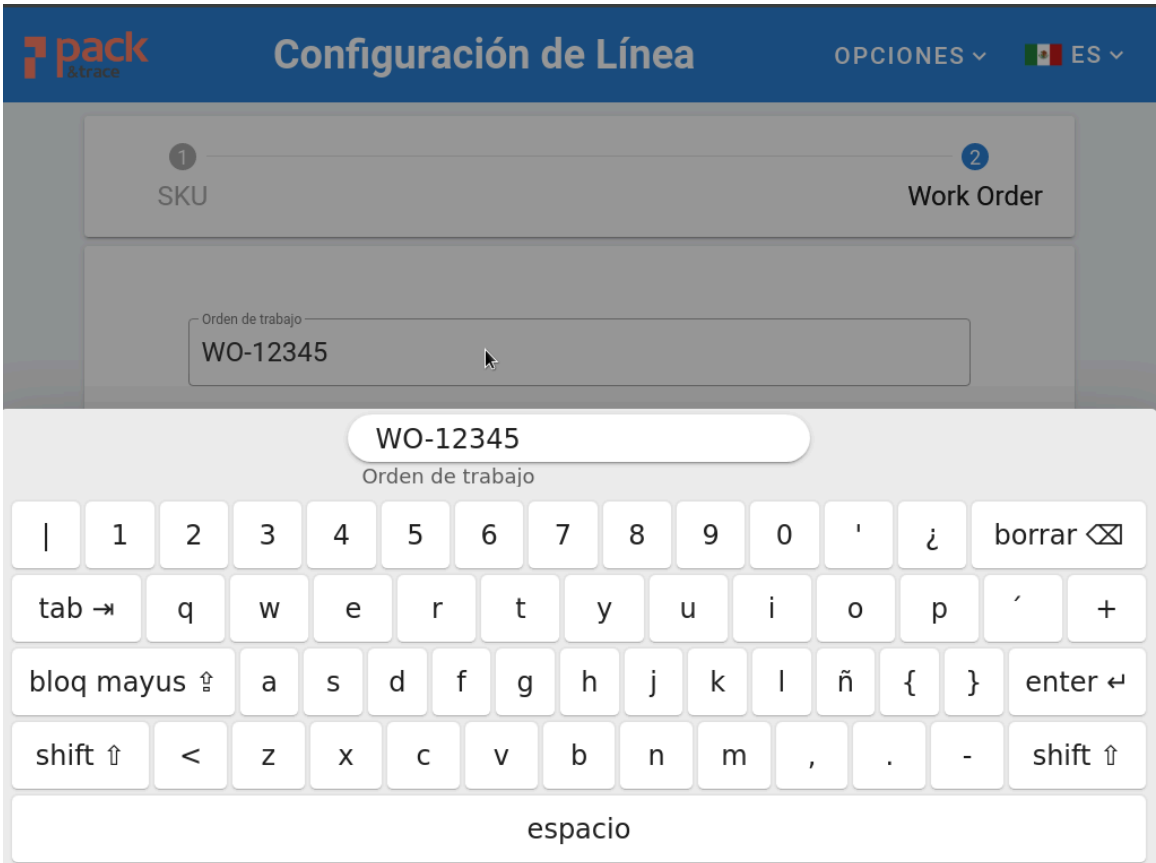

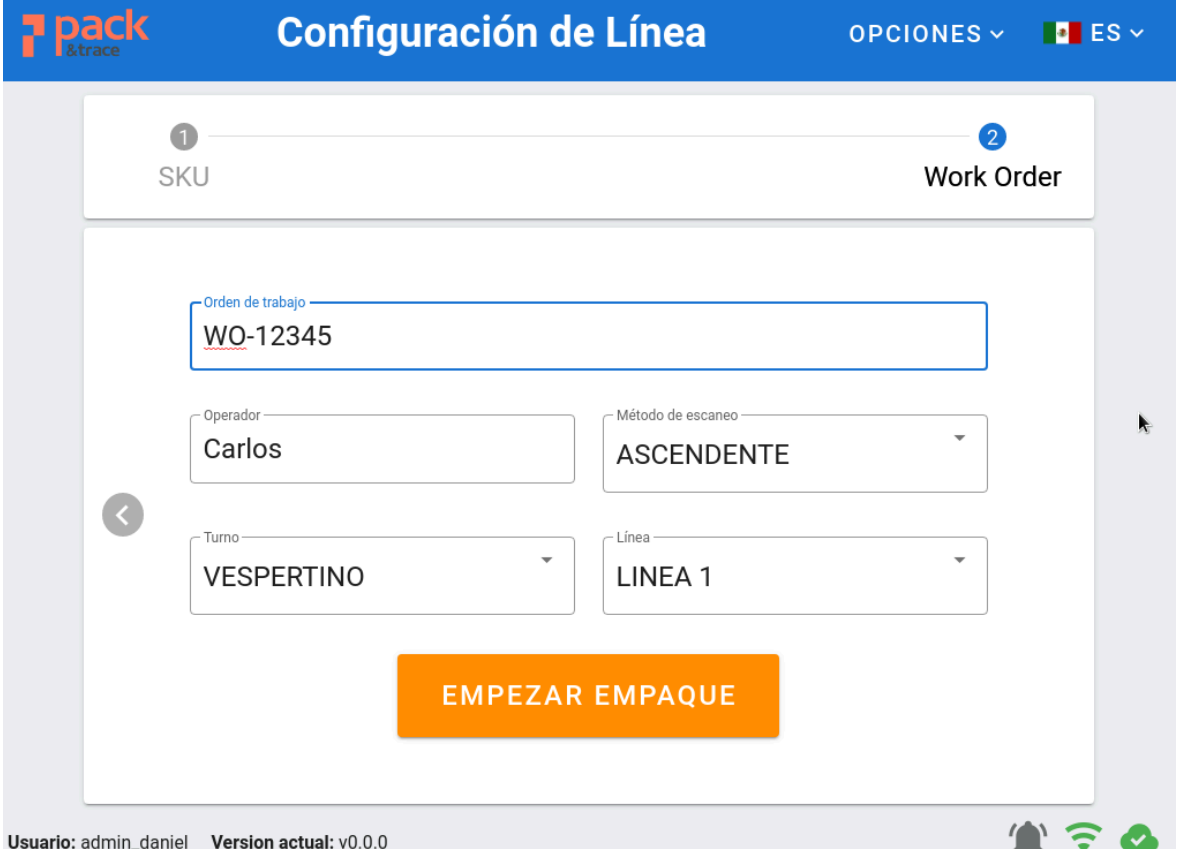

a. Selecciona el **Método de escaneo** dependiendo de la dirección en la que se encuentren la serialización de los clamshells: ascendente o descendente.

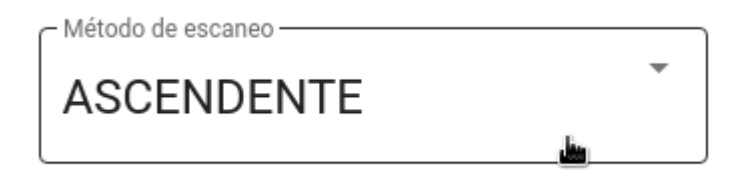

b. Si requieres volver a cambiar algo del ítem, puedes tocar la flecha izquierda

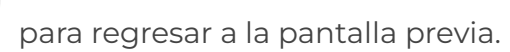

4. Presiona **Empezar Empaque** para finalizar la configuración de línea.

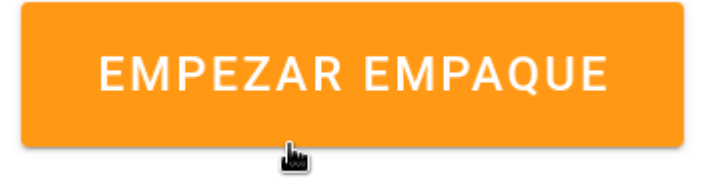

#### <span id="page-7-1"></span><span id="page-7-0"></span>**Componentes de la pantalla**

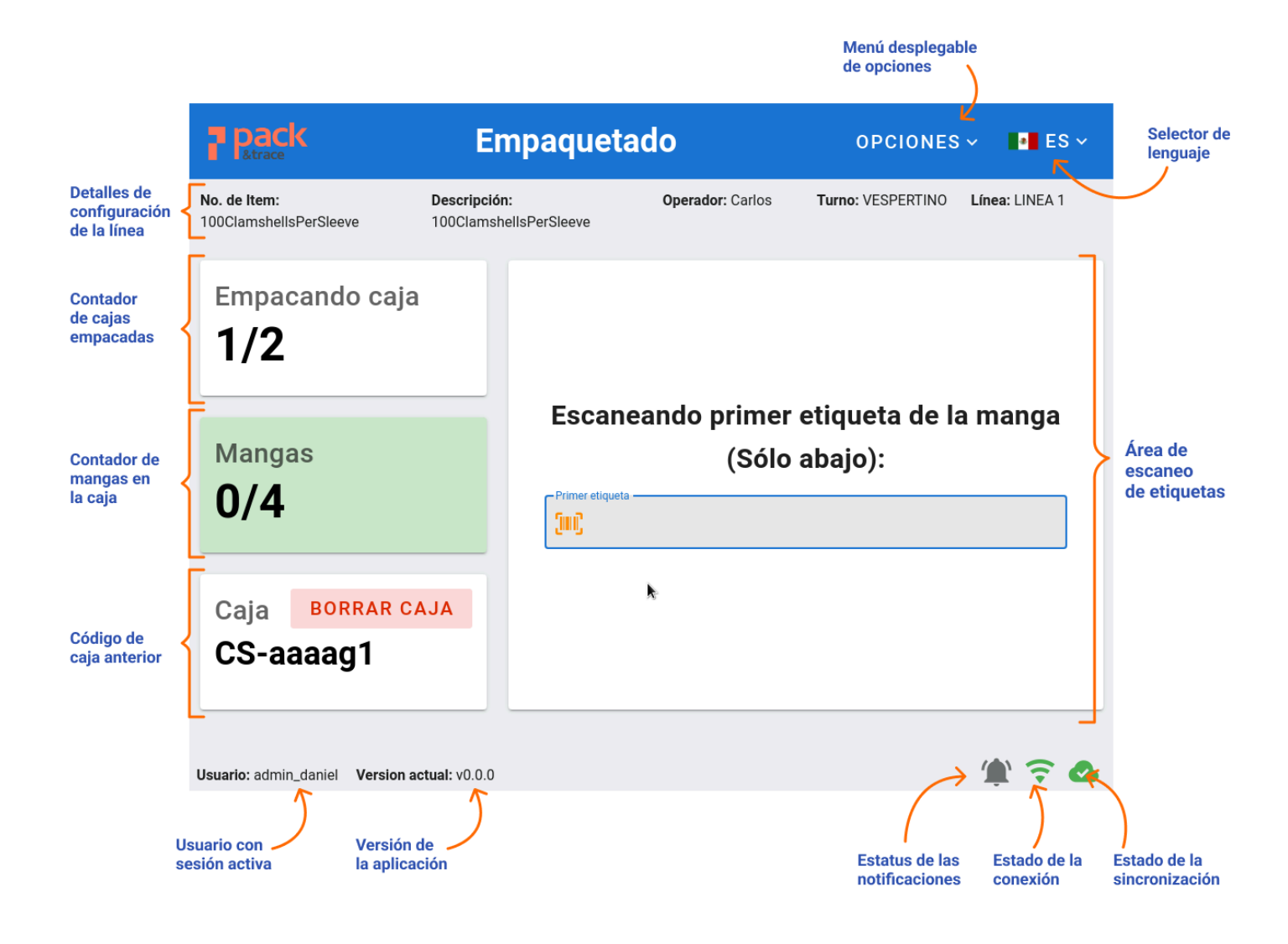

#### <span id="page-8-0"></span>**Flujo principal**

#### <span id="page-8-1"></span>**Escanear las mangas para empacar en cajas**

1. Escanea la etiqueta de la caja a empacar.

![](_page_8_Picture_3.jpeg)

a. Si requieres insertar el código de etiqueta con el teclado en pantalla, basta que toques el ícono correspondiente para abrirlo.

#### Escaneando etiqueta de la caja:

![](_page_8_Figure_6.jpeg)

b. Si la etiqueta de la caja ha sido escaneada previamente en la línea aparecerá un error. Ciérralo para escanear otra etiqueta de caja.

![](_page_8_Picture_8.jpeg)

2. Escanea el **Código UPC** de uno de los clamshells para que el sistema valida que el UPC corresponde al ítem que está siendo escaneado.

![](_page_9_Picture_101.jpeg)

a. Si el UPC no corresponde al ítem, la aplicación se bloqueará y se requerirá el código del supervisor.

![](_page_9_Picture_102.jpeg)

3. Dependiendo de la dirección de las mangas configurada en la línea, escanea el primer o último clamshell de la manga que será empacado en la caja.

![](_page_10_Figure_1.jpeg)

a. Aparecerá un mensaje de confirmación y el contador de mangas se actualizará de acuerdo a las mangas escaneadas.

![](_page_10_Figure_3.jpeg)

b. Si la etiqueta del clamshell ya se escaneó aparecerá un mensaje de error.

![](_page_11_Picture_1.jpeg)

4. Una vez que todas las mangas hayan sido escaneadas la caja estará completada. En ese momento se actualizará el conteo de cajas y se mostrará un mensaje.

![](_page_11_Figure_3.jpeg)

#### <span id="page-12-0"></span>**Empacar una Tarima con Todas las Cajas Requeridas**

1. Cuando todas las cajas de la tarima han sido completadas, el botón **Empacar en Tarima** aparecerá. Toca el botón para abrir un resumen de las cajas que serán agregadas a la tarima.

![](_page_12_Figure_2.jpeg)

2. Verifica que todas las cajas listadas sean correctas, enseguida escanea la etiqueta de la tarima.

![](_page_12_Picture_172.jpeg)

a. Puedes cancelar el proceso si encuentras algún problema tocando el botón

![](_page_12_Picture_6.jpeg)

.

3. Toca **Asignar a Tarima**. Enseguida aparecerá un mensaje. Toca **Confirmar** para empacar la tarima usando la etiqueta escaneada previamente.

![](_page_13_Picture_77.jpeg)

4. Aparecerá un mensaje de éxito. Ciérralo y podrás comenzar otra tarima.

![](_page_13_Picture_78.jpeg)